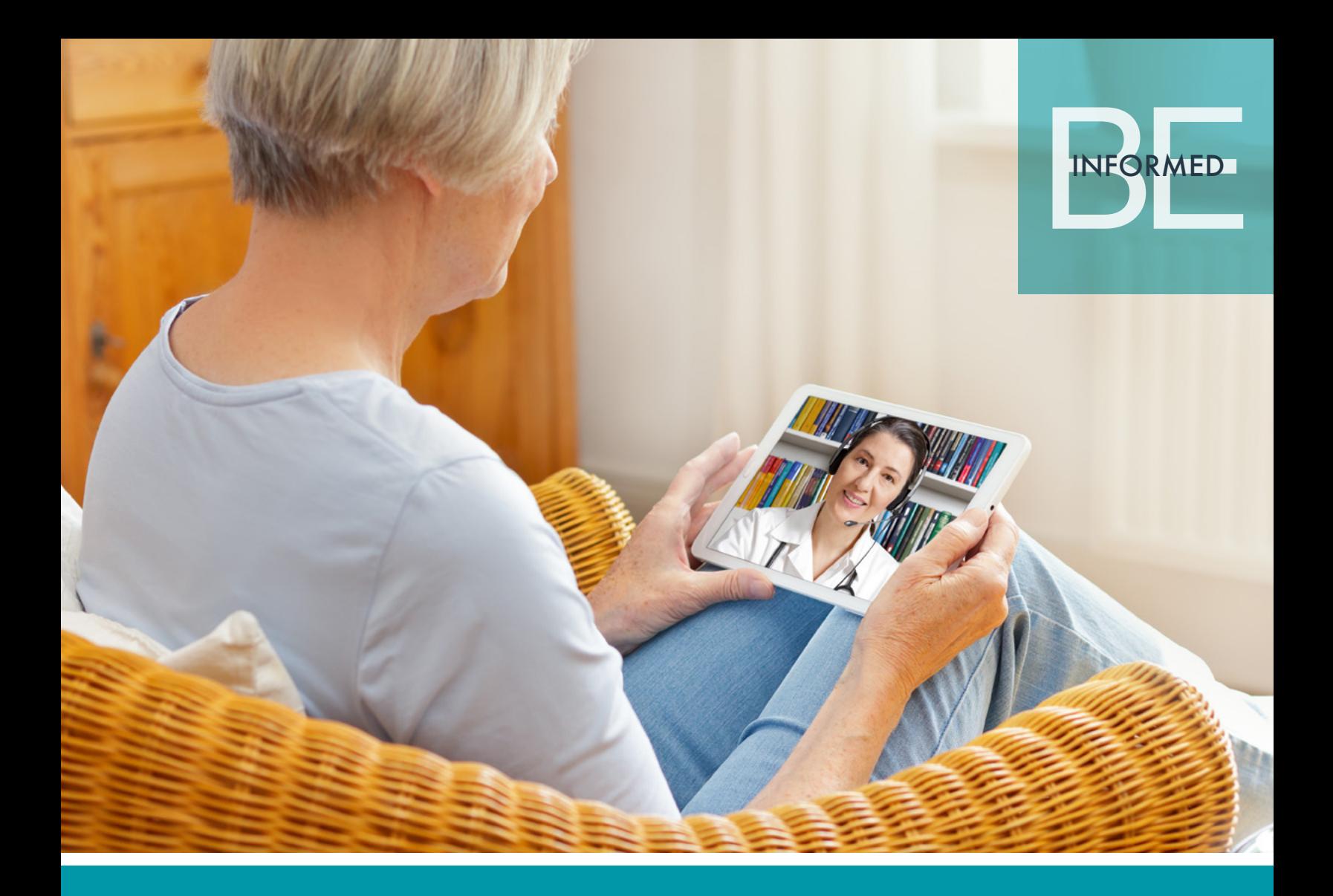

# zoom PATIENT INSTRUCTION GUIDE

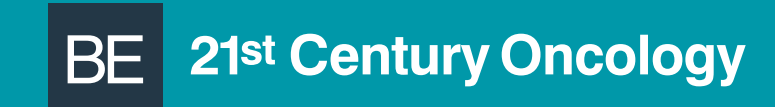

You will receive an email from your provider with the Zoom meeting info. The email will show the time of the session and the link to join.

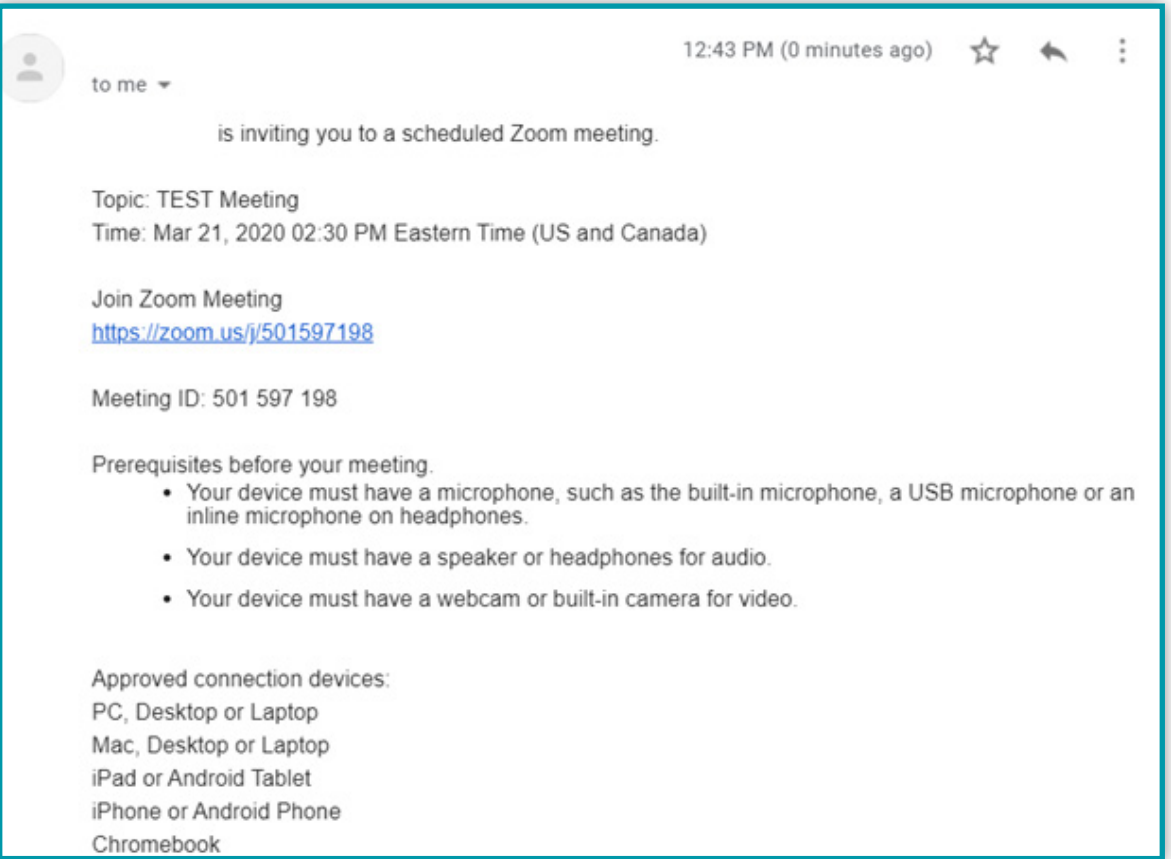

## STEP 2

To join the meeting, click on the join link from your email. It will look like this: https://zoom.us/j/501597198

Zoom will launch from any browser to join you to your meeting. Zoom recommends Google Chrome for the smoothest experience.

When you click on the Zoom link provided in the email, your browser will open to a Launcher page. Click on the link "Join from your browser" to continue.

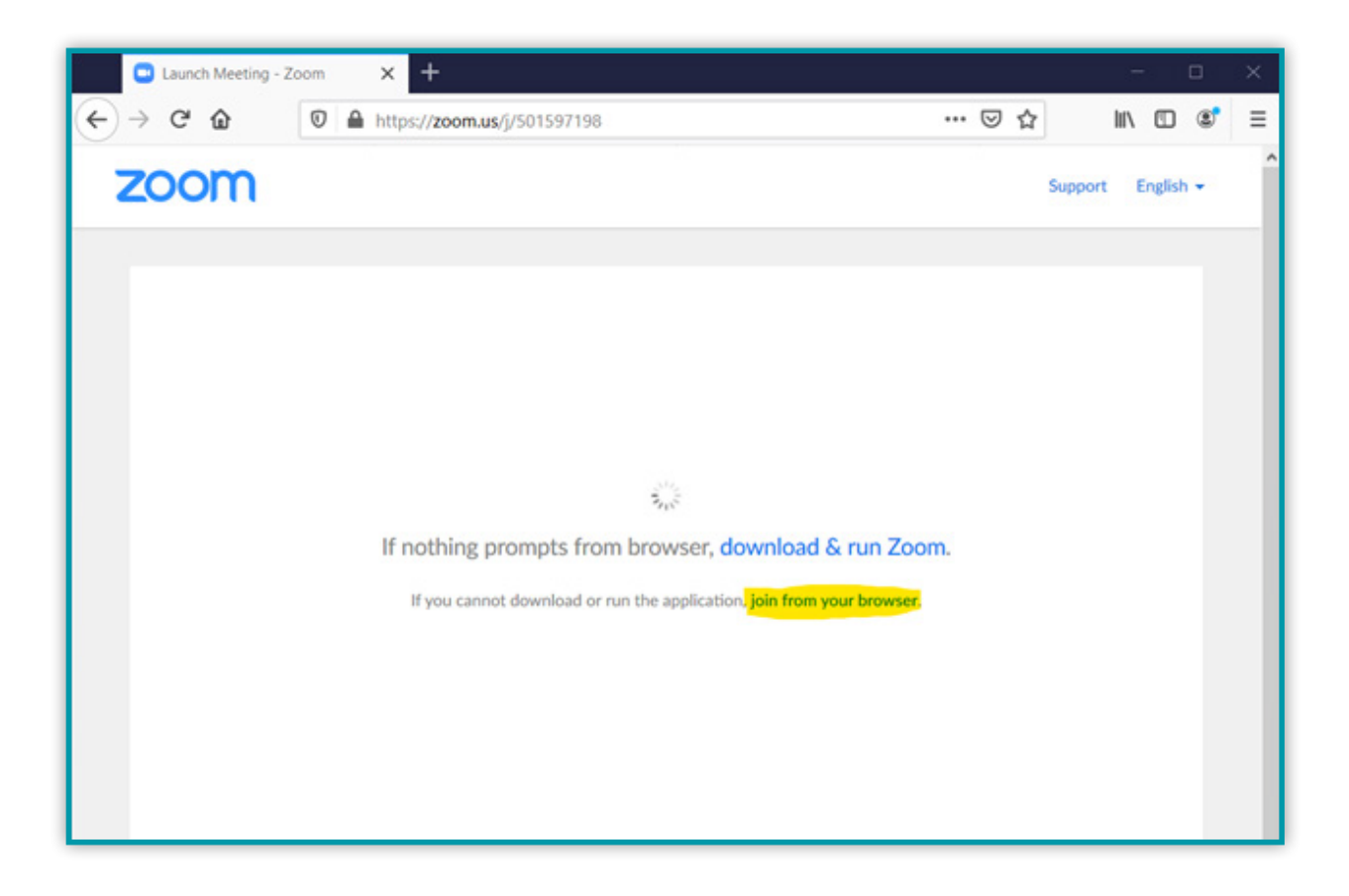

You do not need an account to join any Zoom meeting. Zoom will ask for you to type in your name. Enter your full name so the physician or clinical support team can easily identify you for the meeting. Then click "Join".

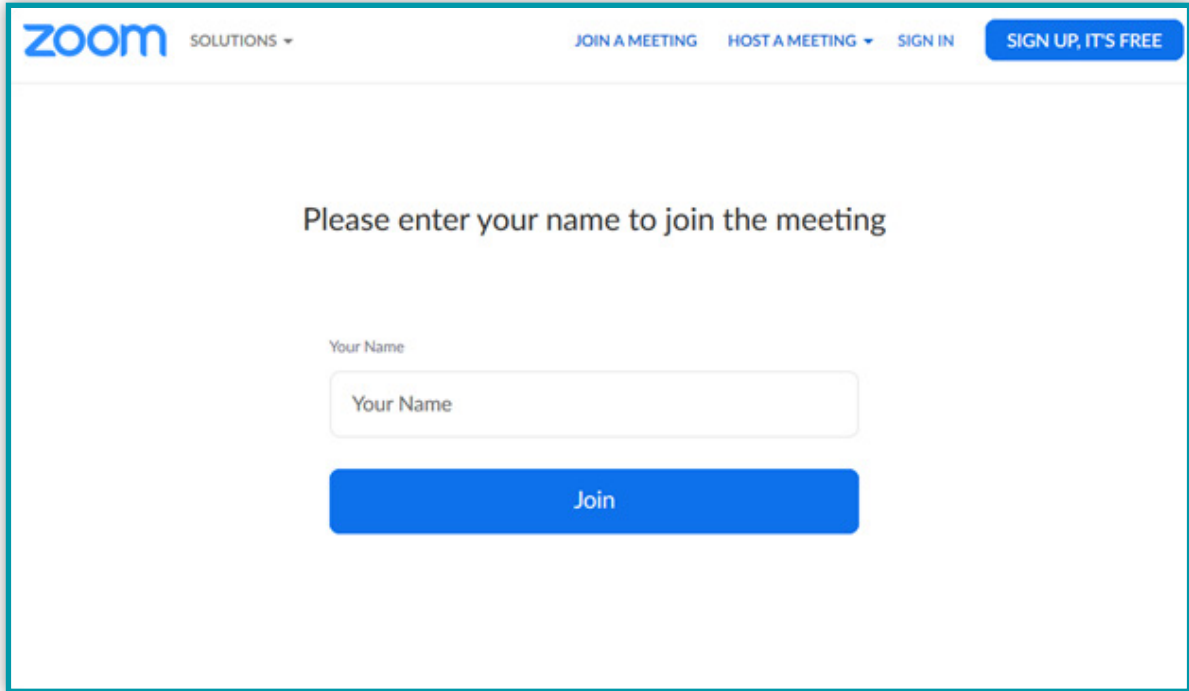

# STEP 3

You will now enter the virtual waiting room. From here, the physician or clinical support team will admit you into the meeting.

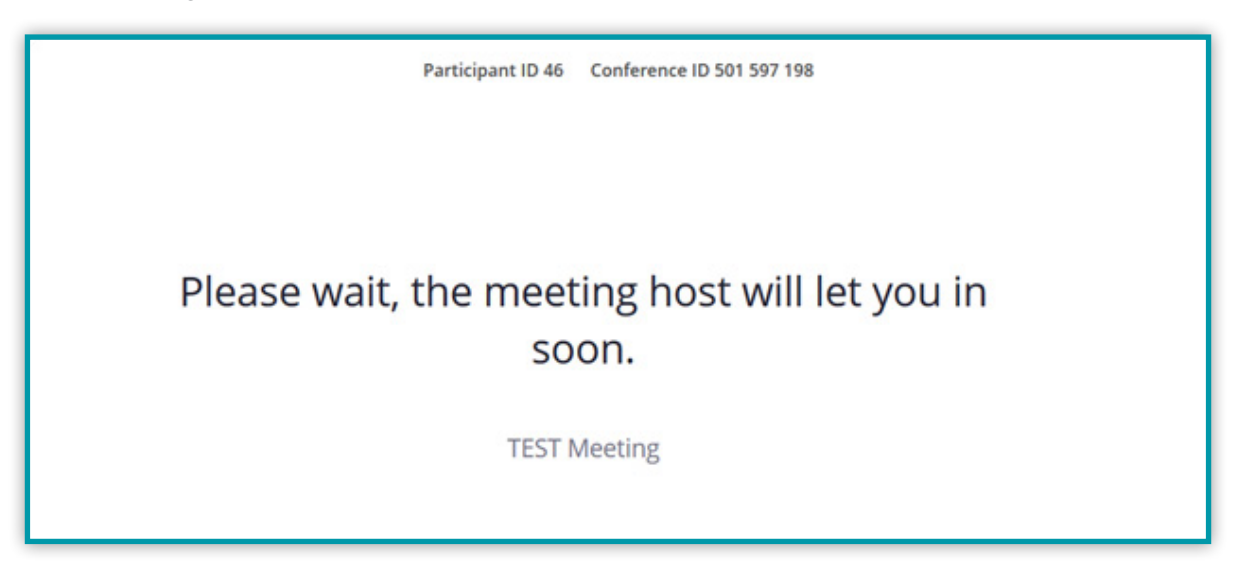

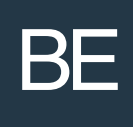

Once in the meeting, it will ask how you are joining audio. The default will be to "Join Audio by Computer". You will need to make sure your computer has both speakers and a microphone. The second option is to "Join Audio by Phone". This option will list phone numbers that you can call in to get the audio portion.

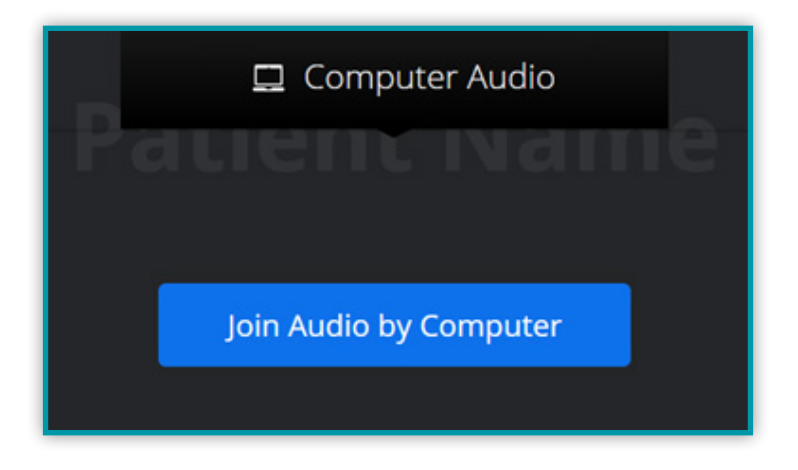

#### STEP 5

Once joined to audio, you will now be able to see and hear the physician, and the physician will be able to see and hear you. When the meeting is over, you may click "Leave Meeting" to end the session.

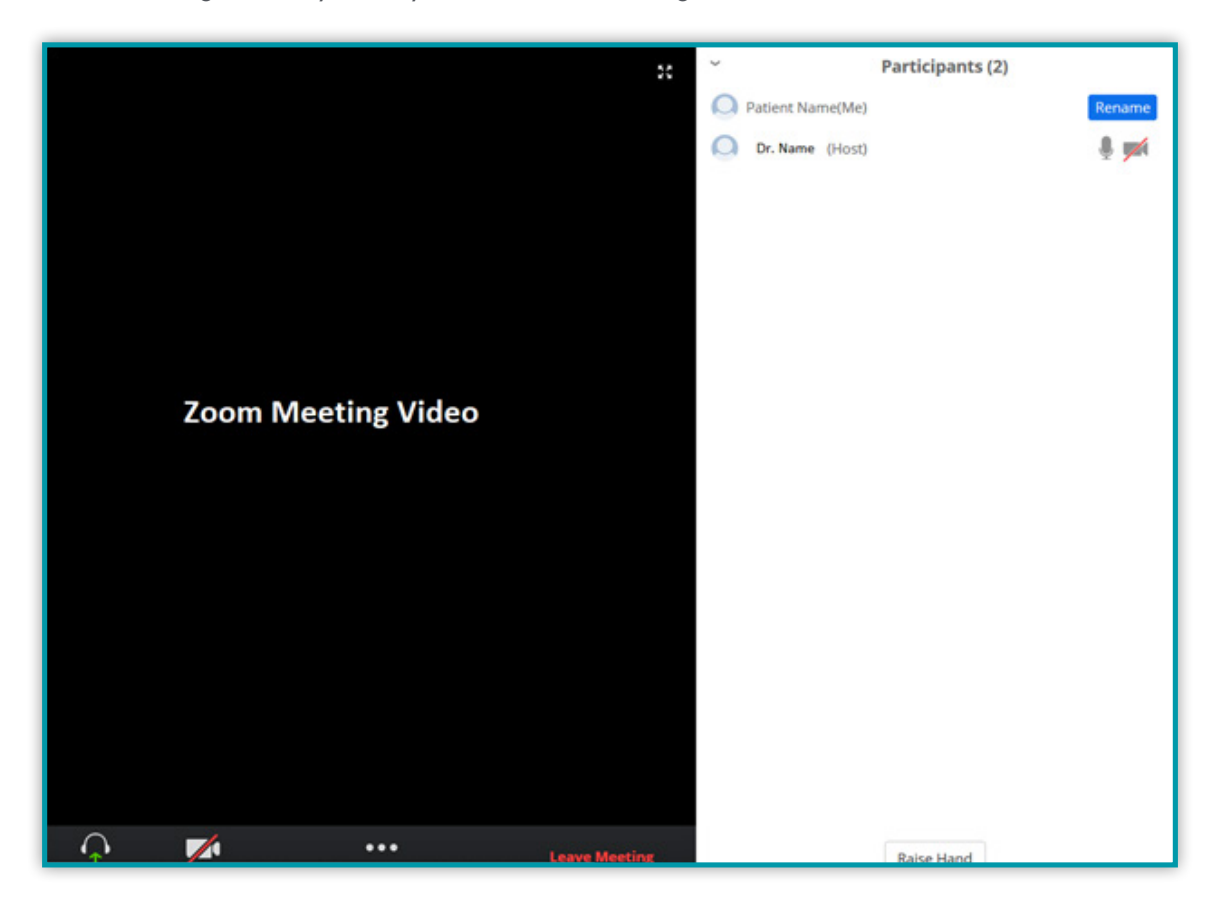

You will need to install the "Zoom Cloud Meetings" app from the Apple App Store. Once installed, clicking on the join link in your email will launch the app automatically to join you to the meeting.

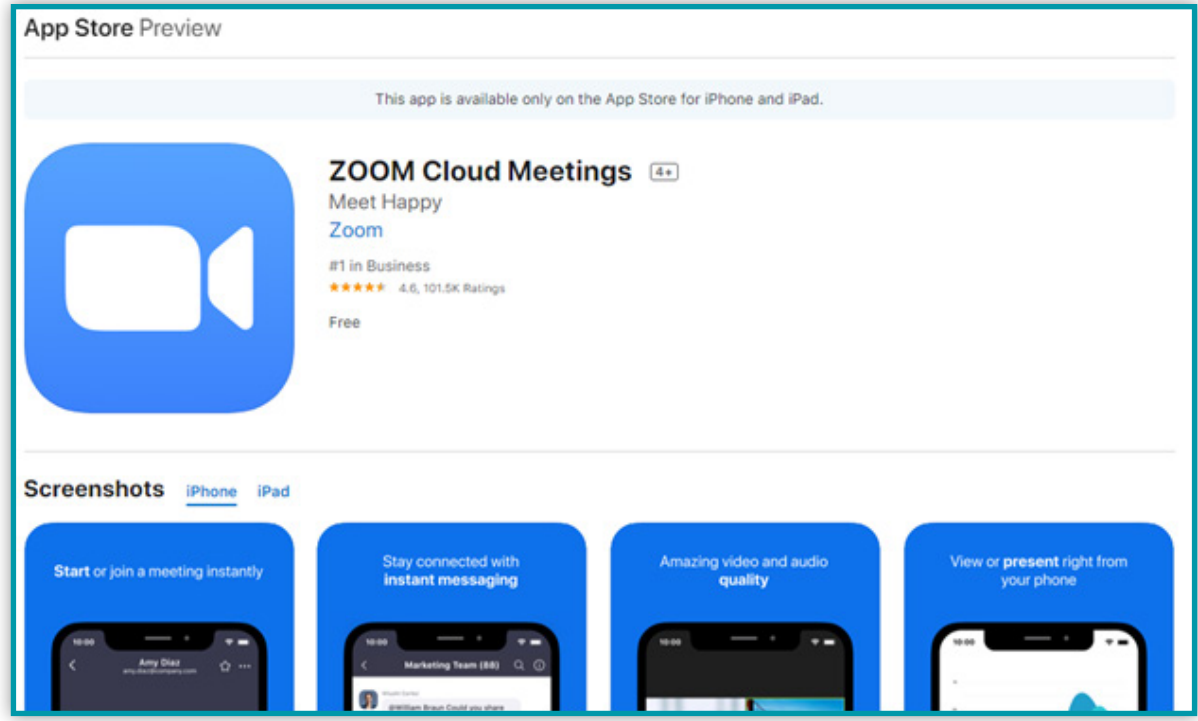

You will need to install the "Zoom Cloud Meetings" app from the Google Play Store. Once installed, clicking on the join link in your email will launch the app automatically to join you to the meeting.

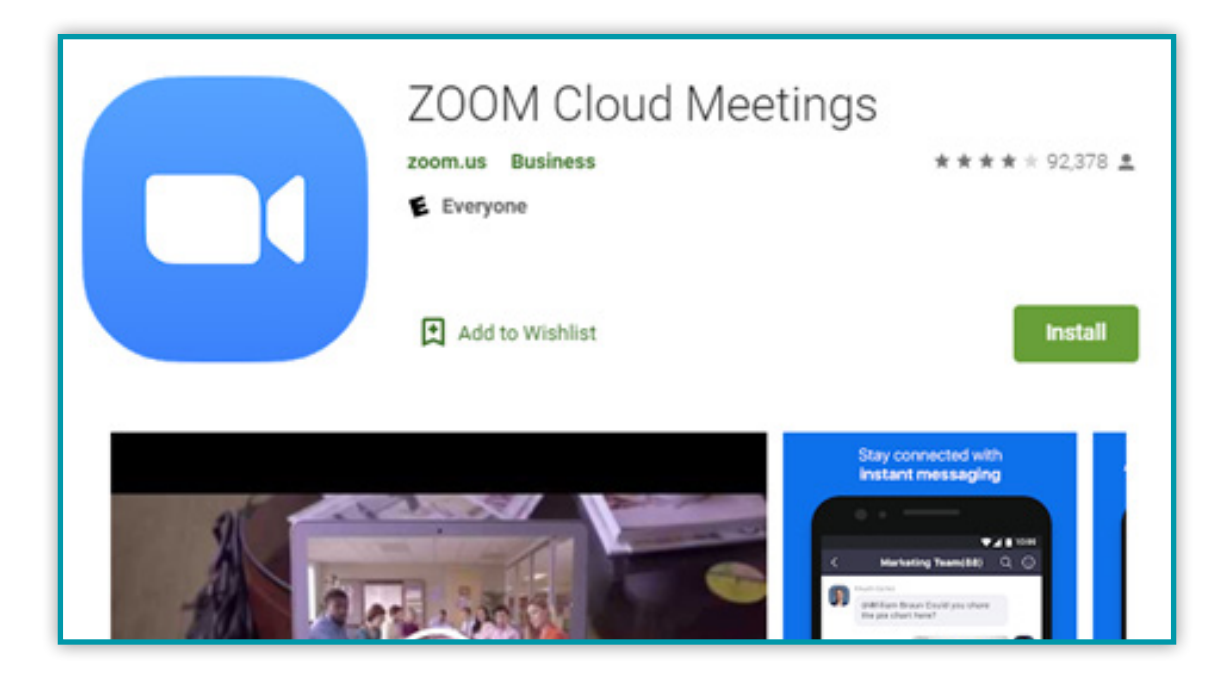